# AuPosSOM 2.1 online

# Tutorial

Welcome to the **AuPosSOM tutorial** which will guide you through the procedure to run the [Automatic analysis of Poses using Self-Organizing Map \(AuPosSOM\)](http://bioinformatics.oxfordjournals.org/content/26/1/53.abstract)**.**

**AuPosSOM** is able to classify ligands docked to a protein according to their contact footprint. This tool is helpful to identify active compounds inside a dataset of molecules.

# **Table of contents :**

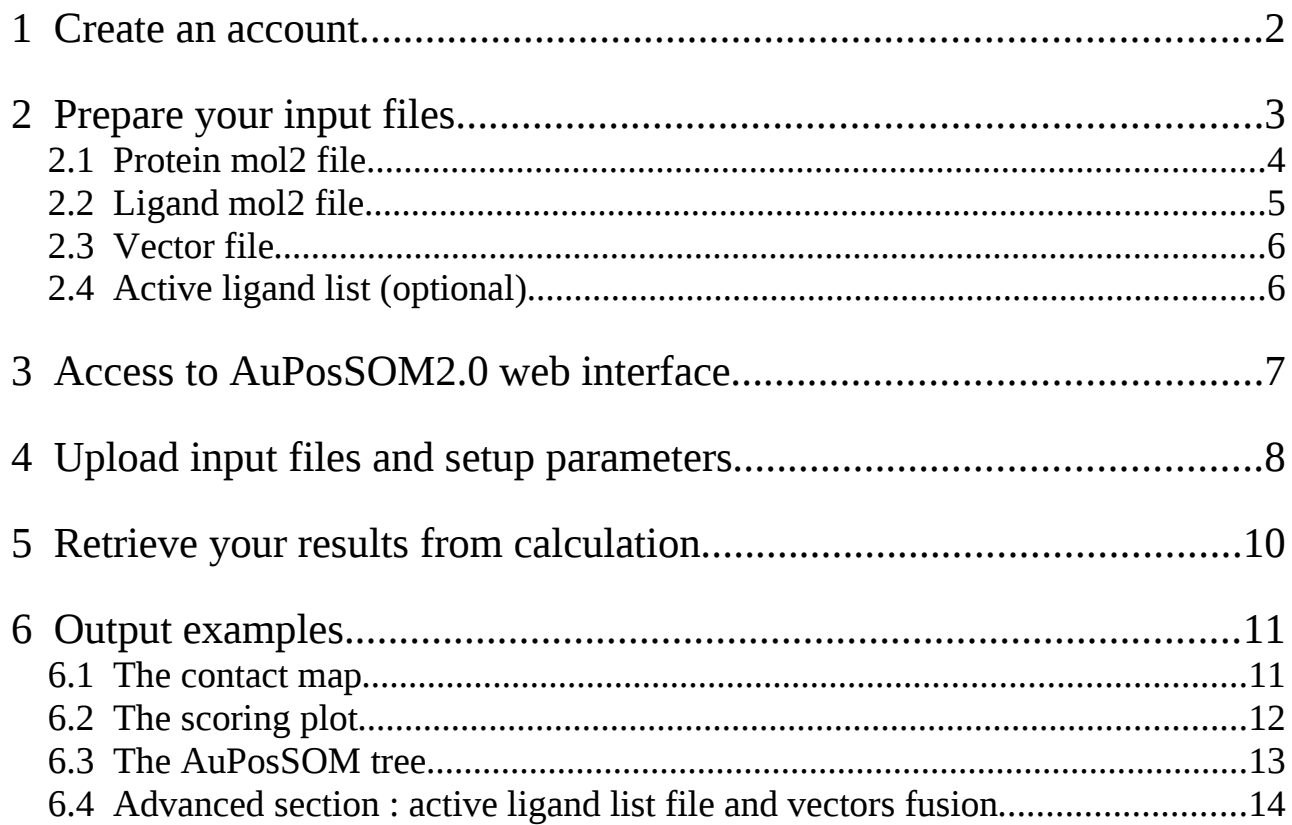

# <span id="page-1-0"></span>1 Create an account

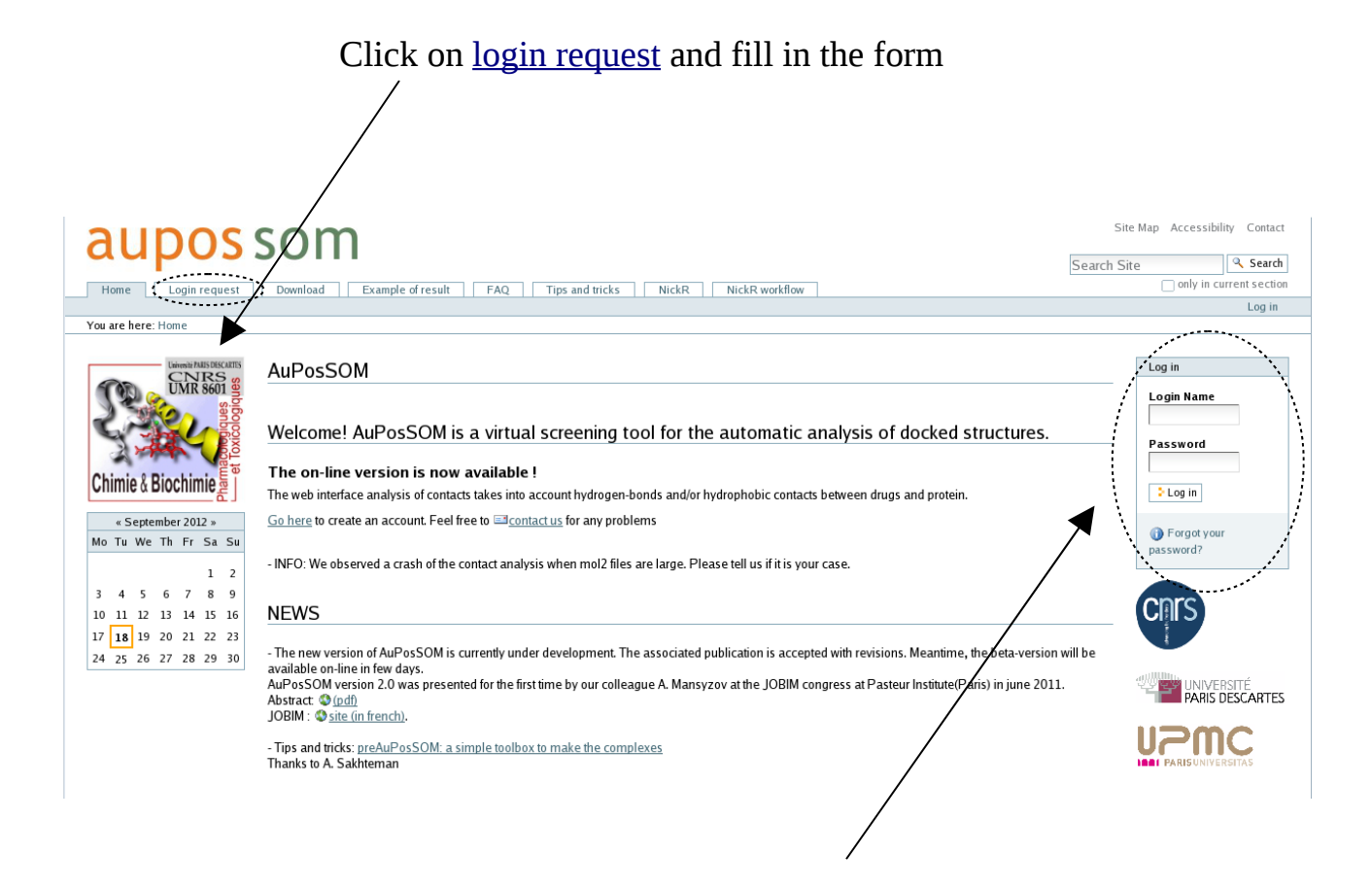

Once activated you can access to the web interface by filling your login name and password

*You will be informed by mail when your account will be created. It should take less than 24 hours to activate the account during the weekdays upon request to the administrator.*

Prior to run a calculation, it is essential to know the proper input files format that we will use. This is true for any program. Let's have a look at these files in the next section.

# <span id="page-2-0"></span>2 Prepare your input files

In order to check the format for **input files**, let's go to the download section

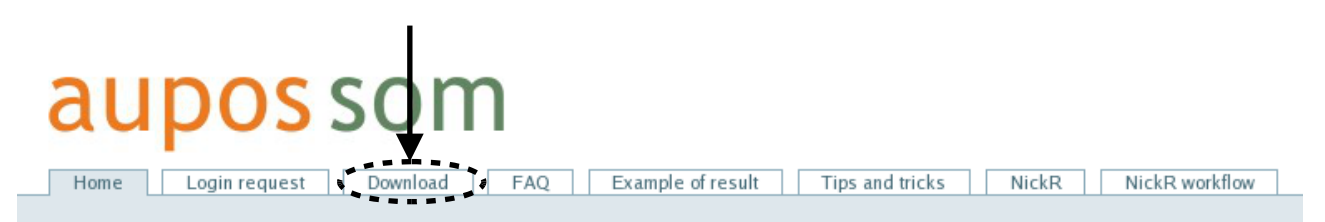

The following page contains samples for the different input files you will need to run calculations with AuPosSOM.

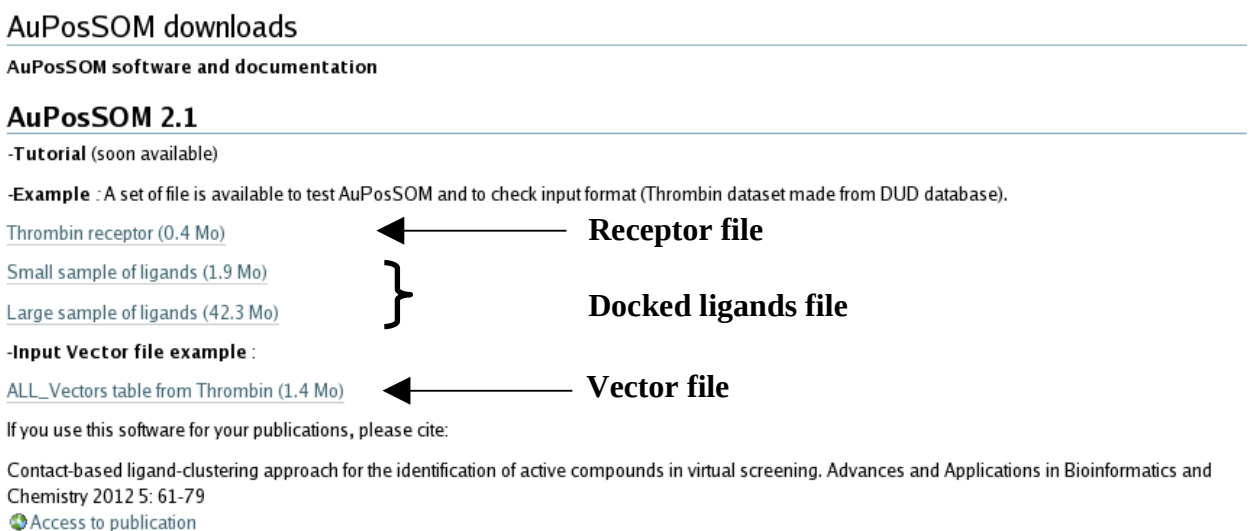

AuPosSOM calculation can be run in three different modes. The following input files are required :

\* A **receptor file** and a corresponding **docked ligands file.**  → AuPosSOM will perform « contact detection » and « ligand clustering ».

or

\* A **vectors file** which already contains contact information.

→ AuPosSOM will execute only « ligand clustering ».

or

\* Two **vectors files** containing the same ligand set which can be merged to combine two different contact information (e.g. hbond and lipophilic).

**→** AuPosSOM will execute « vector fusion » and « ligand clustering ».

A common problem which occurs in bio-informatics regards the use of input files. For example, PDB or mol2 format files may exist in several sub-formats regarding number of columns, position, decimals in float number.

Please note that AuPosSOM2.1 no longer accepts the pdb format file. However, there are some programs [\(fconv,](http://pc1664.pharmazie.uni-marburg.de/drugscore/fconv_download.php) [chimera.](http://www.cgl.ucsf.edu/chimera/)..) which allow to convert your files from pdb to mol2 format. If you cannot convert your files into mol2 format, the « AuPosSOM web interface » (old version) still allows the use of pdb files.

AuPosSOM was written in order to accept most of the mol2 «sub-formats». However, we recommend the use of a sub-format similar as displayed below. Check also there is **no blank line** in the area between @<TRIPOS>ATOM and @<TRIPOS>BOND.

Here is an overview of the different format files supported by AuPosSOM2.1 web interface :

# <span id="page-3-0"></span>2.1 Protein mol2 file

@<TRIPOS>MOLECULE rec\_cys.pdb 4060 4113 252 0 0 PROTEIN AMBER ff99SB

@<TRIPOS>ATOM

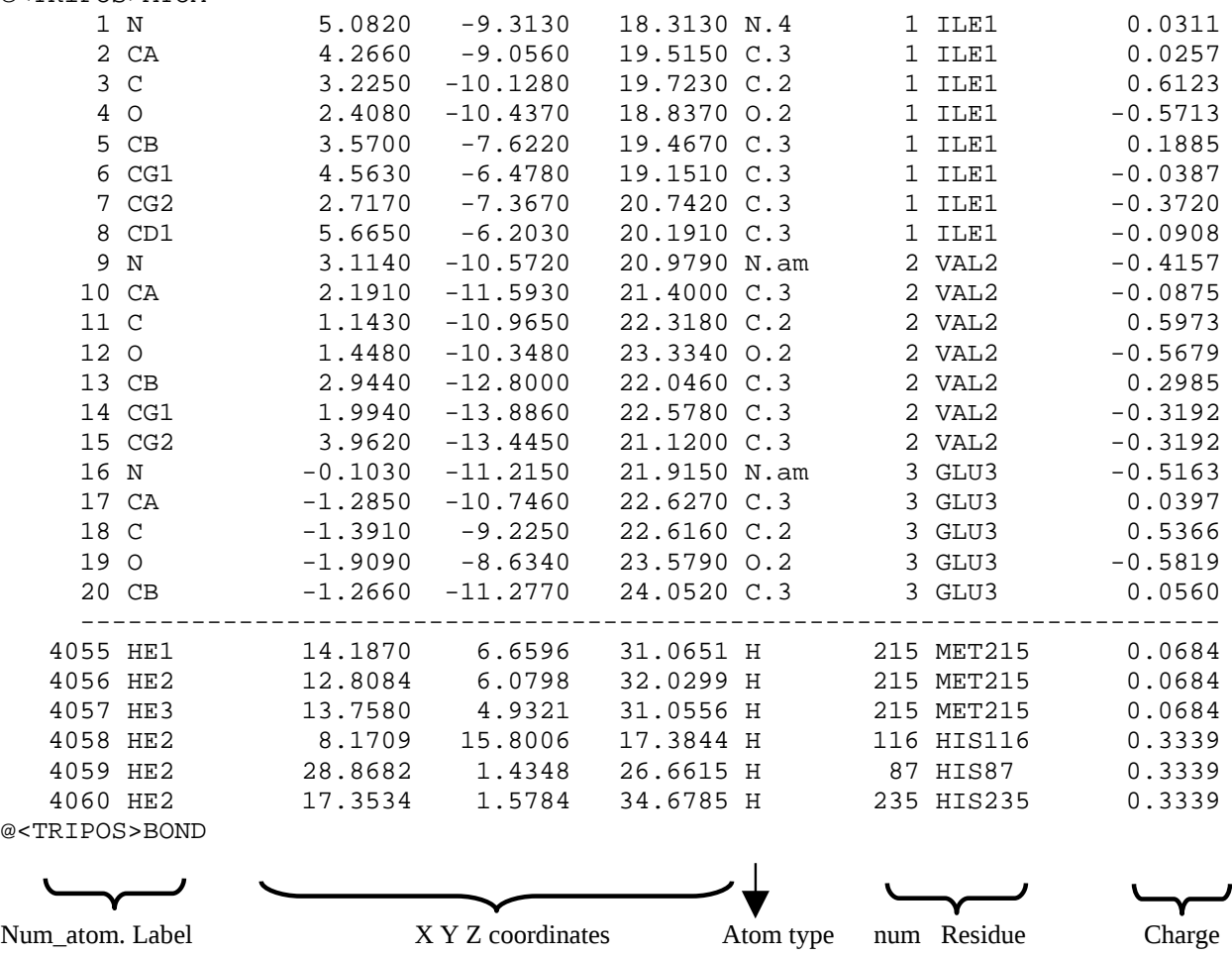

Important remarks :

-Please note that contact detection in the lipophilic mode requires the presence of hydrogen atoms. -Charge information is contained in the last column at the right side. In the present example, it was generated using an AMBER force field. You may adjust the module of the partial charge for Coulomb contact analysis (polar contacts) to fit with your own charges.

-Sometimes, the residue number maybe be shifted with respect to the full sequence residue number (e.g. 47 TYR150). The residue number used in AuPosSOM calculation is the one placed after the three-letters residue name (e.g. 150 in «47 TYR150» ).

### <span id="page-4-0"></span>2.2 Ligand mol2 file

@<TRIPOS>MOLECULE ZINC01545762 49 51 0 0 0 SMALL. USER\_CHARGES @<TRIPOS>ATOM 1 C 13.4375 -17.1800 18.6140 C.3 1 <0> 0.0874 2 N 12.5230 -16.7001 19.6128 N.pl3 1 <0> -0.9521<br>3 C 12.8686 -15.7257 20.5064 C.ar 1 <0> 0.1789 3 C 12.8686 -15.7257 20.5064 C.ar 1 <0> 0.1789 4 C 12.6636 -15.9118 21.8947 C.ar 1 <0> -0.1474 5 C 12.9744 -14.8960 22.8114 C.ar 1 <0> -0.0667 6 C 13.4971 -13.6681 22.3544 C.ar 1 <0> -0.2041 7 C 13.6903 -13.4493 20.9775 C.ar 1 <0> 0.1354 8 C 13.4070 -14.4949 20.0655 C.ar 1 <0> -0.1350 9 O 14.1468 -12.2216 20.5672 O.3 1 <0> -0.3152 10 C 13.1463 -11.3916 19.9252 C.3 1 <0> 0.0403 ------------------------------------------------------------- 40 H 9.7106 -12.0725 24.3715 H 1 <0> 0.1927 41 H 11.3065 -8.5721 25.8759 H 1 <0> 0.1928 42 H 13.0144 -8.5469 24.1608 H 1 <0> 0.1793 43 H 10.6991 -19.9653 19.7745 H 1 <0> 0.1385 44 H 10.1642 -21.7435 18.2303 H 1 <0> 0.1354 45 H 9.6926 -21.2438 15.9032 H 1 <0> 0.1349 46 H 9.7560 -18.9468 15.1166 H 1 <0> 0.1369 47 H 10.2756 -17.1528 16.6464 H 1 <0> 0.1407 48 N 10.4102 -10.3139 25.2133 N.ar 1 <0> -0.5309 49 H 9.7207 -10.3155 25.8898 H 1 <0> 0.4736

@<TRIPOS>BOND

Remarks:

All ligand poses should have exactly the same label written under the flag :

@<TRIPOS>MOLECULE (red in this example).

Let's suppose you have five poses and are interested in seeing a unique contact footprint for the molecule, the labels must be identical :

ZINC01545762, ZINC01545762, ZINC01545762, ZINC01545762, ZINC01545762

Otherwise, if you want a distinct footprint for each pose and see if some are clustering, you need to label poses with a suffix :

ZINC01545762\_01, ZINC01545762\_02, ZINC01545762\_03, ZINC01545762\_04, ZINC01545762\_05

## <span id="page-5-1"></span>2.3 Vector file

A vectors file (plain text) can be used as itself to run calculations. The first line contains contact labels (Atom Label\_Residue Number\_Residue Type\_Atom number). The first column contains names for ligands. The matrix contains the number of average contacts for the different ligands.

```
Original plain text file example:
C_194_CYS_1555 O_194_CYS_1556 N_195_GLU_1559 C_195_GLU_1561 (n columns : contact labels)
ZINC03867537 0.05 0.00 0.00 0.45 (n +1 columns : ligand name + n contact values)
ZINC04334201 0.45 0.00 0.00 0.30
ZINC00579389 1.12 0.20 0.33 0.48
ZINC04619253 0.00 0.00 0.00 0.05
```
To display in a table, use a single space as delimiters for columns. In order to align contact labels to their respective values, please insert one cell at the upper left corner to shift all labels by one position to the right. As shown in the example you can add one lines above in order to number the contacts. In this way, it will be possible to assign the different contacts from **fingerprint2d.pdf** output file (see output section 6.1).

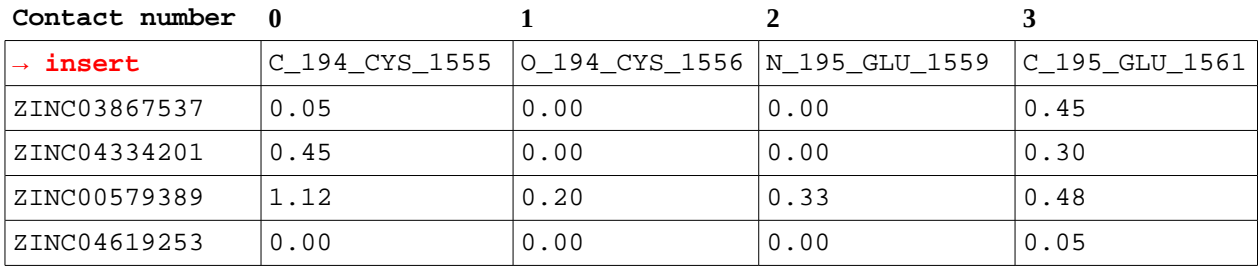

Display with Excel or OpenOffice Calc:

Please note that the vector file is either an input format and an output format which is very convenient to extract one leaf from a previous calculation to run a sub-tree for a more accurate analysis of contacts.

## <span id="page-5-0"></span>2.4 Active ligand list (optional)

If you have some information regarding active compounds (natural ligands, substrates, inhibitors...) you can insert a simple list (one ligand per line) of your active compounds in a \*.txt format. Therefore, the program will :

- display active compounds in the contact map

- plot the distribution of active compounds in leaves

- execute ROC plot to evaluate clustering efficiency (see output section 6.4 for details). This option allows you to compare clustering efficiency between different kinds of contact.

```
ZINC03954972 (ligand name)
ZINC03987397
ZINC03817609
ZINC01909869
...
```
Now, that all our input files are ready, let's access to the web interface.

# <span id="page-6-0"></span>3 Access to AuPosSOM2.0 web interface

#### Click on the **« AuPosSOM 2.1 Web interface »** section

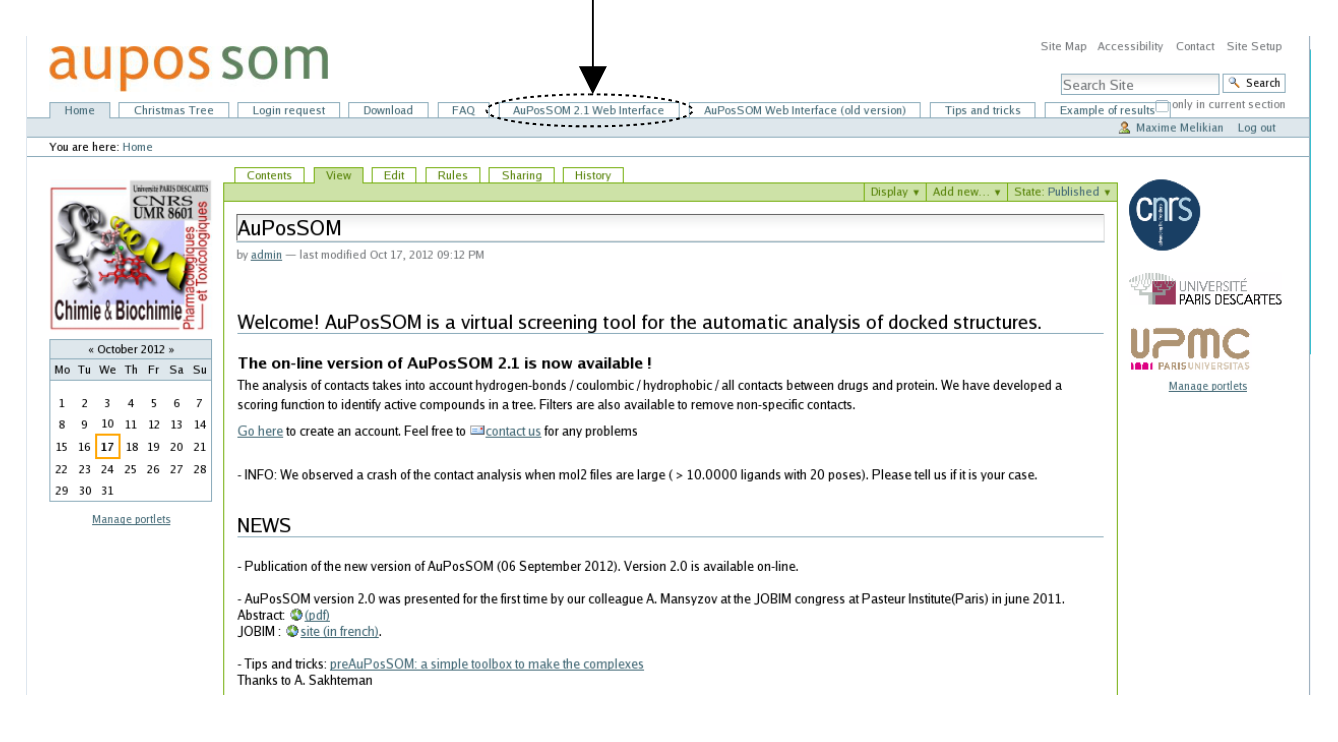

#### Click on the link to access to the AuPosSOM 2.1 Web interface

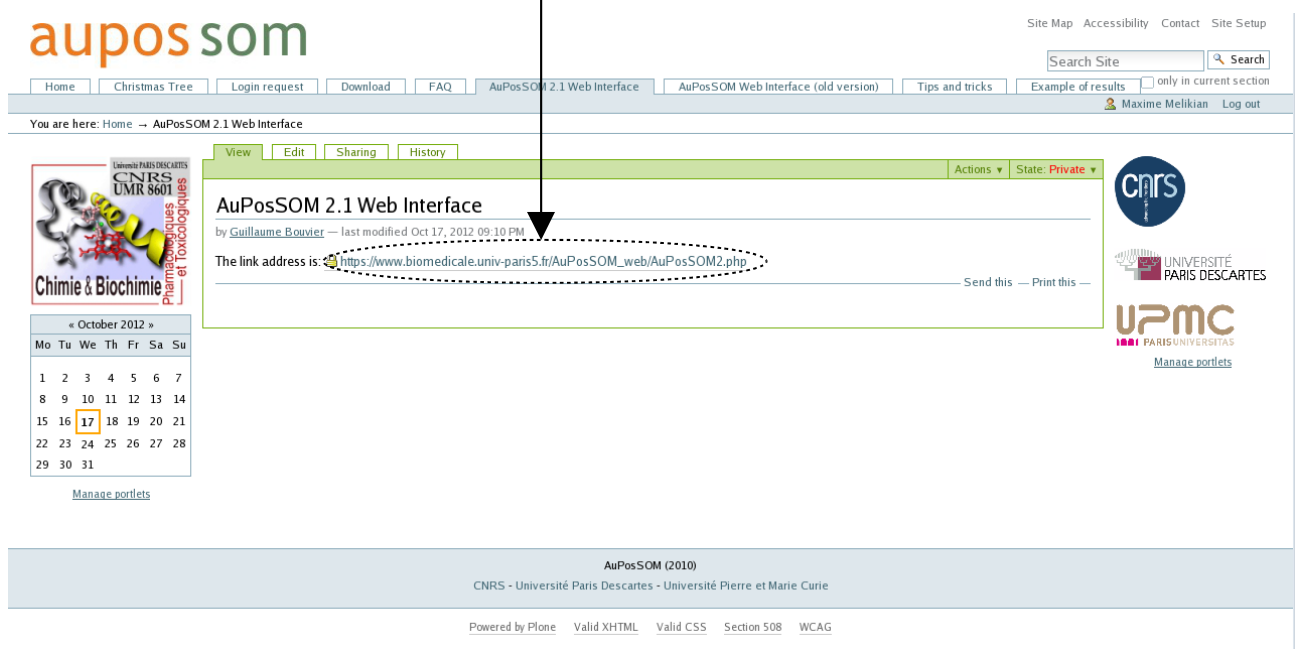

Let's see how to run contact analysis and ligand clustering.

# <span id="page-7-0"></span>4 Upload input files and setup parameters

AuPosSOM v2.1 Web Application

#### **Required files and parameters**

See download section to check your input file format. You can also use these templates to run a calculation test.

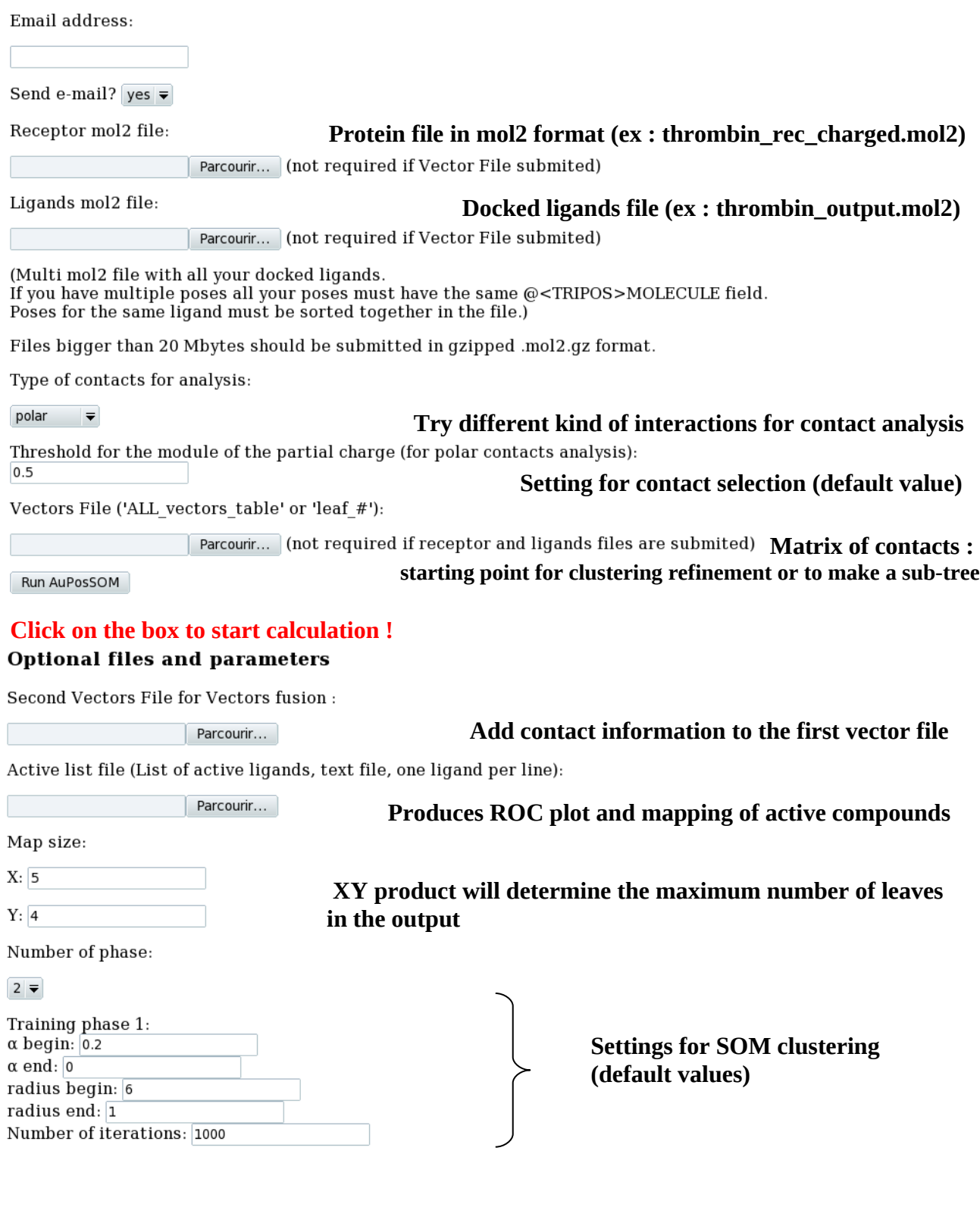

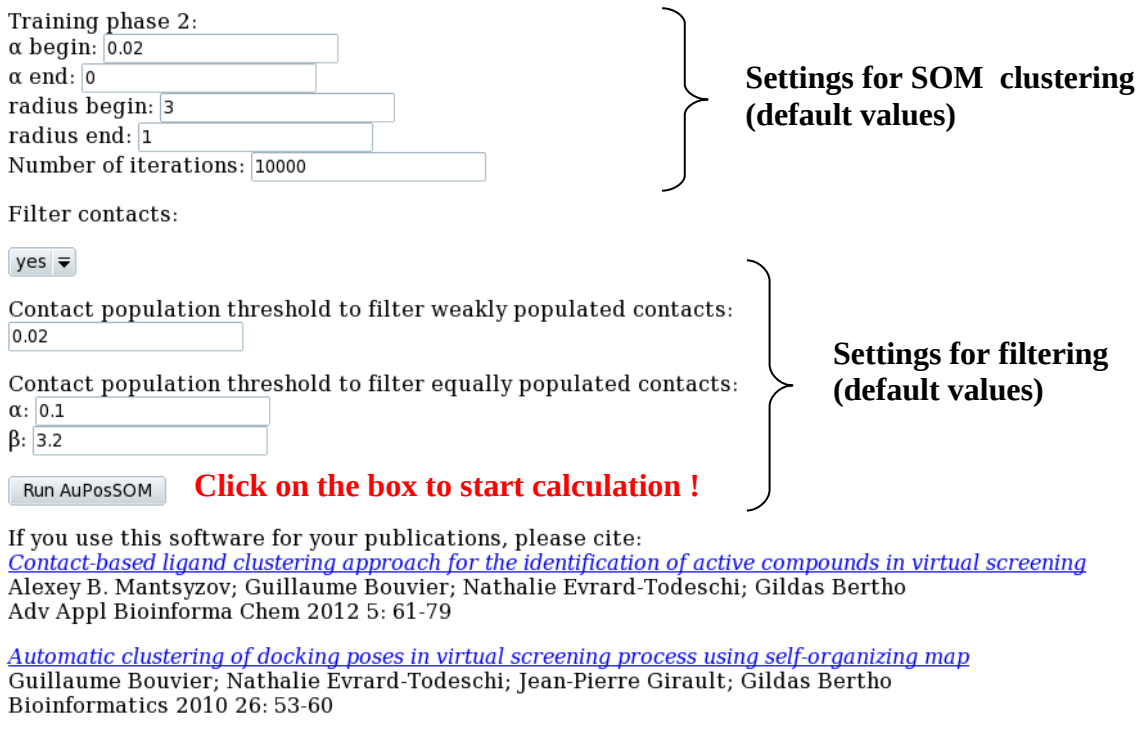

*Note : the output will be named according to the E-mail address you entered.*

After calculation has started, if all input files are in a correct format, the program will show you the run progression step by step. If some essential input is missing, the program will end immediately with error.

Let's see what happens when the run finishes successfully and how to retrieve your files.

# <span id="page-9-0"></span>5 Retrieve your results from calculation

When the run ends successfully, the following message should appear :

Run completed You can download your files here (click right button) This tar.gz archive file contains all results. Description of the archive file content. Directories: - **AuPosSOM** analysis nofilt: results for the clustering without filtering. - AuPosSOM analysis filt: results for the clustering with filtering. Files: - AuPosSOM Calculation report.txt : Information regarding calculation progress. - AuPosSOM.conf : Input and parameters information used for calculation. - **AuPosSOM.inp** : List of active and inactive compounds. If no active ligands list is provided; all compounds will be listed as unknown. - AuPosSOM.log : Specific information regarding clustering process. - ALL vectors table: the contact matrix for all compounds of the dataset. - ALL vectors 1d: Contact matrix for average contacts in all active vs all inactive compounds. - fingerprint2D.pdf : the heatmap for the clustered contact matrix; numbers of the leaves are pointed out in red. - fingerprint2D tree 0.pdf and fingerprint2D tree 0.png : heatmap with contact labels shown below and red arrows pointing active compounds (if active list uploaded). - leaf  $n$ : the contact matrix for the compounds of the leaf n. - map0.tree: the Newick tree file which can be opened with PhyloWidget for example. - scoring 0.txt and scoring 0.pdf: the scoring for leaves of the tree. Additional output (if a list of active compounds has been submitted) : - active comp0.pdf and active comp0.png : Plot representing the percentage of active compounds from all active. Number of active compounds in each leaf divided by total of active compounds. - ratio0.pdf and ratio0.png : Plot representing the percentage of active compounds in the leaf. Number of active compounds in each leaf divided by total number of compound in the leaf. - **roc0.pdf**: ROC plot representing the fraction of true positives (active compounds) out of the positives vs. the fraction of false positives out of the negatives; at various threshold settings (see section 6.4 in tutorial for details).

After the download, the results file needs to be uncompressed. Make sure your output is obtained in a **username@address\_0123456789012345.tar.gz** format. If the gz extension is missing, you should rename it manually prior to extract.

Now, let's have a look at the different **output files** generated by AuPosSOM.

# <span id="page-10-0"></span>6 Output examples

#### <span id="page-10-1"></span>6.1 The contact map

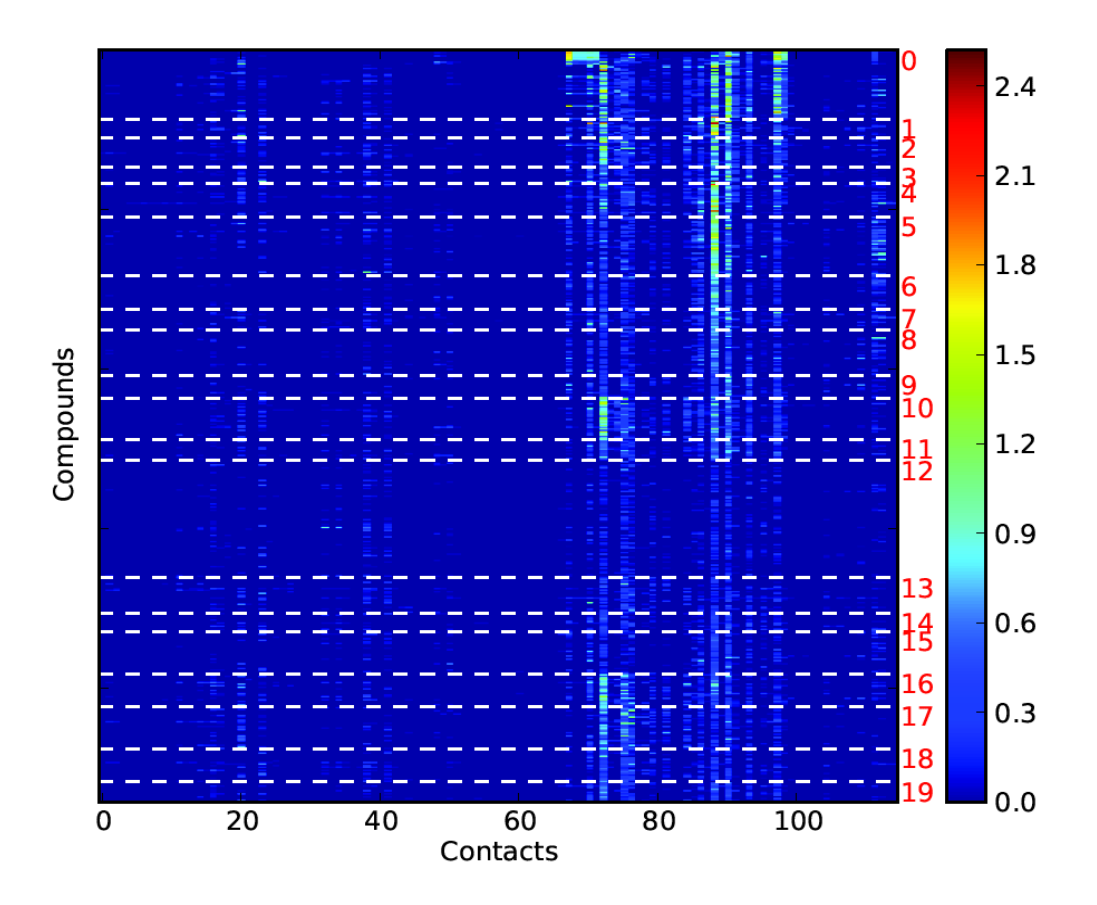

Here is an example of contact map **fingerprint2D.pdf** obtained from calculation using the templates files « *Thrombin receptor* » and the corresponding « *large sample of ligands »* available from the [download section.](https://www.biomedicale.univ-paris5.fr/aupossom/copy_of_download-aupossom) Polar option was selected in the contact option analysis.

In this plot : each line represents a single compound footprint and each column represents a single contact (atom from the protein). Compounds sharing contact similarity are clustered inside leaves separated by white dotted lines. Leaves numbers are shown in red.

The **ALL vectors table** file containing the matrix results can be found in AuPosSOM\_analysis\_nofilt or in AuPosSOM\_analysis\_filt directory.

The color scale indicates the contact intensity average for all poses from the same ligand. In this scale : Dark blue color corresponds to a low intensity contact close to zero. Green color corresponds to an average intensity of one contact for a given atom from the receptor.

## <span id="page-11-0"></span>6.2 The scoring plot

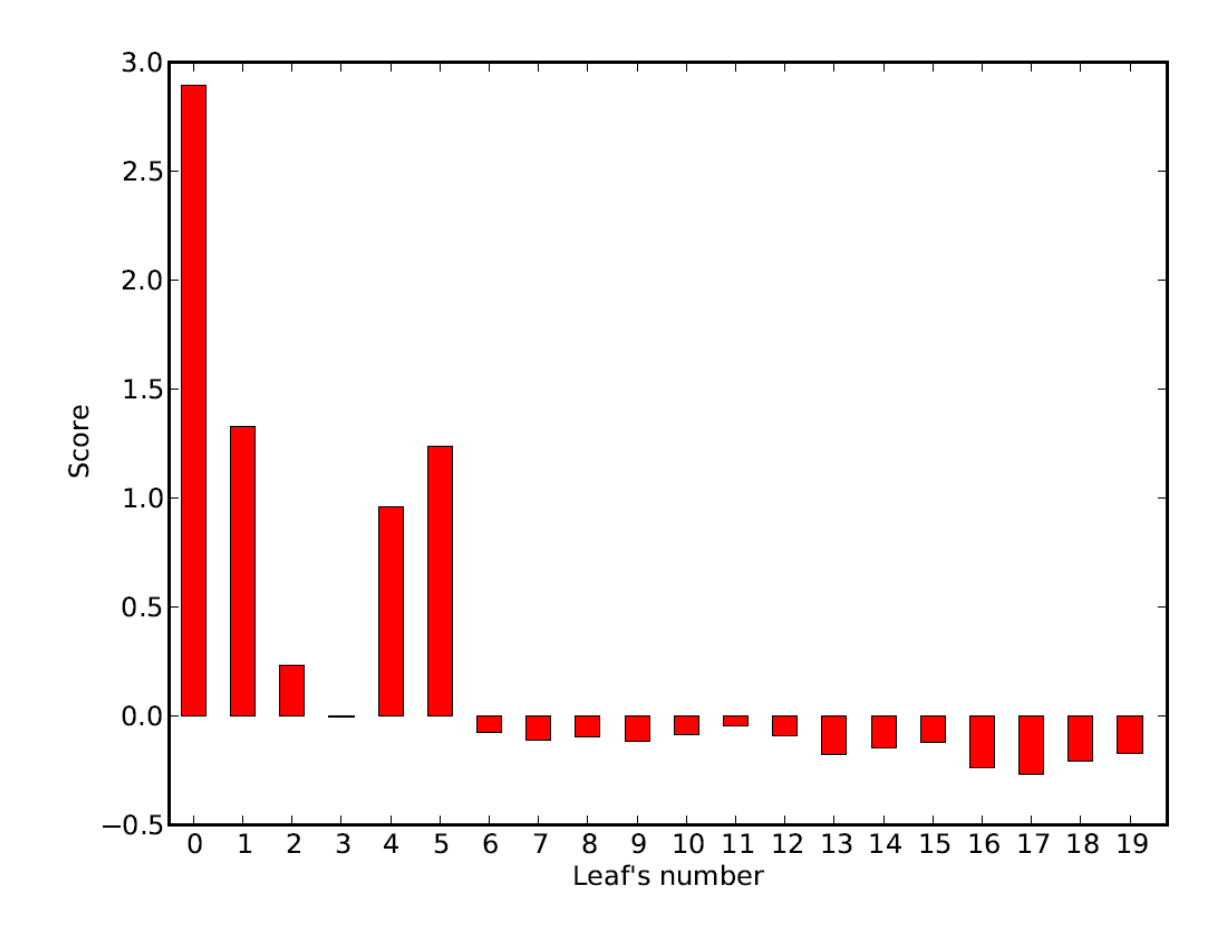

From the file **scoring0.pdf** a complementary analysis can be done.

The score corresponds to a combination between contact specificity and contact intensity for the different leaves. The scoring function was tested on different datasets containing both active compounds and decoys. It managed to successfully identify the leaf containing the highest concentration of active compounds in 7 datasets over 9. [\(See related publication for details\).](http://www.dovepress.com/contact-based-ligand-clustering-approach-for-the-identification-of-act-peer-reviewed-article-AABC)

This plot highlights the leaves having a higher probability to find active compounds (better leaves should have a higher score in the positive scale). In this example : leaf\_0 is evidenced and the leaf\_0 file may be submitted in the vector box for a sub-tree analysis to find contacts with increased accuracy. Alternatively, the « *ALL\_vectors\_table* » may be used to restart a clustering with different SOM and filtering parameters.

Advanced trick : it is possible to build a sub-tree from leaves 0, 1, 4 and 5. In order to perform a subtree, you need to merge the files leaf\_0, leaf\_1, leaf\_4 and leaf\_5 in a unique file called « active leaves », for example (keep only one contact labels line, from the first file).

# <span id="page-12-0"></span>6.3 The AuPosSOM tree

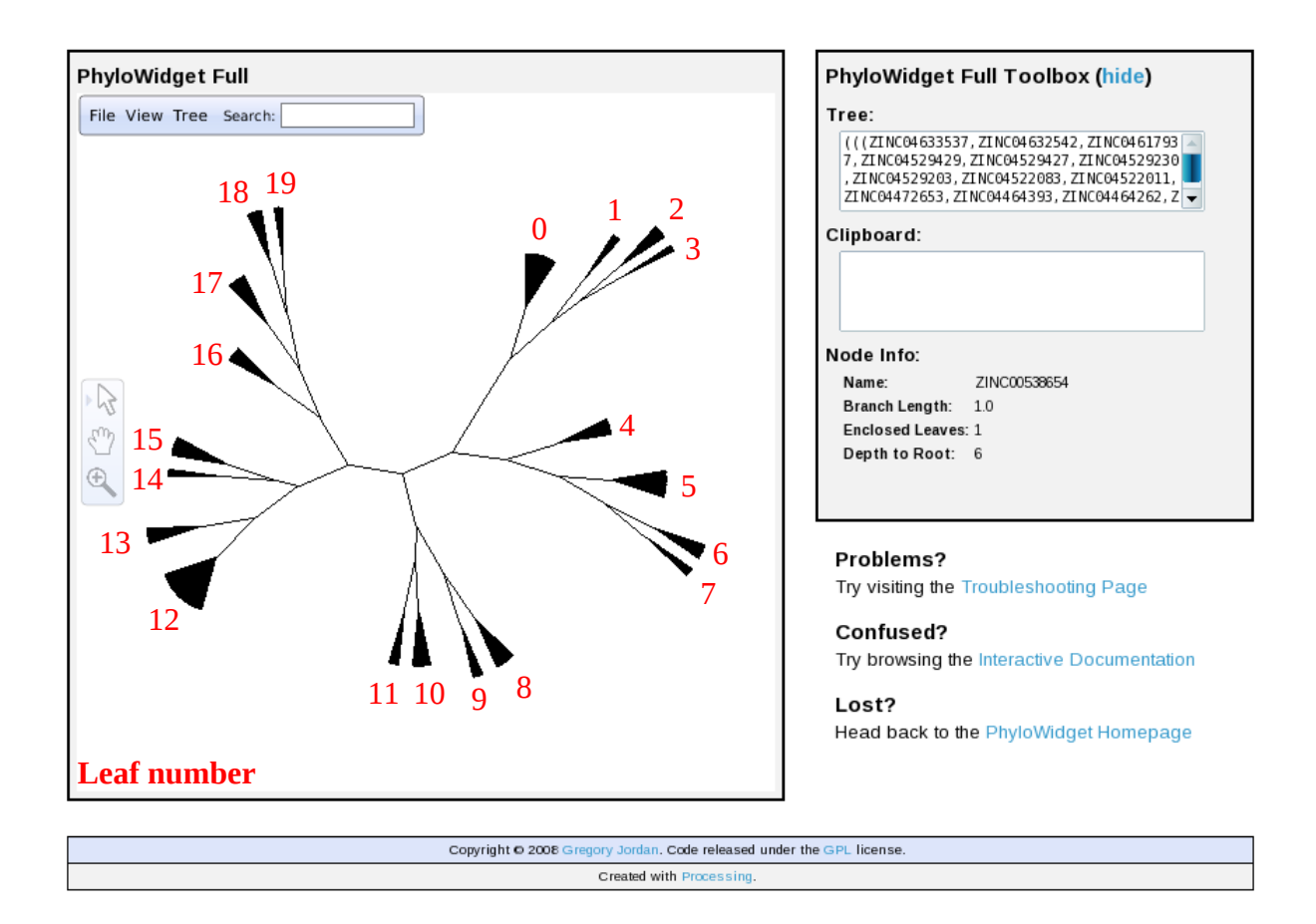

Results from AuPosSOM calculation may be represented in a tree. Each branch holds several leaves containing the compounds labels with a similar contact footprint (see contact map in section 6.1)

#### From the **online Phylowidget applet java**, select :

*File > Open > Load Tree > From File... > map0.tree* (in AuPosSOM folders) *View > Rendering > Minimum Text Size 0.0*

Select the tree format from the menu by opening : *View > Layout > Unrooted.*

To obtain the figure above, tick the following options : *View > Show all* ☑ *View > Branch Lengths* ☑

# <span id="page-13-0"></span>6.4 Advanced section : active ligand list file and vectors fusion

## \*Contact map analysis from vectors fusion

From the protein and the docked\_ligands files, it is possible to generate different sets of vectors by selecting different contact detection. In this example, a first calculation was run using hbond contact detection and a second one using lipophilic contact detection. The two « ALL\_vectors\_table » files can be merged in a third calculation with the possibility to upload two vectors files.

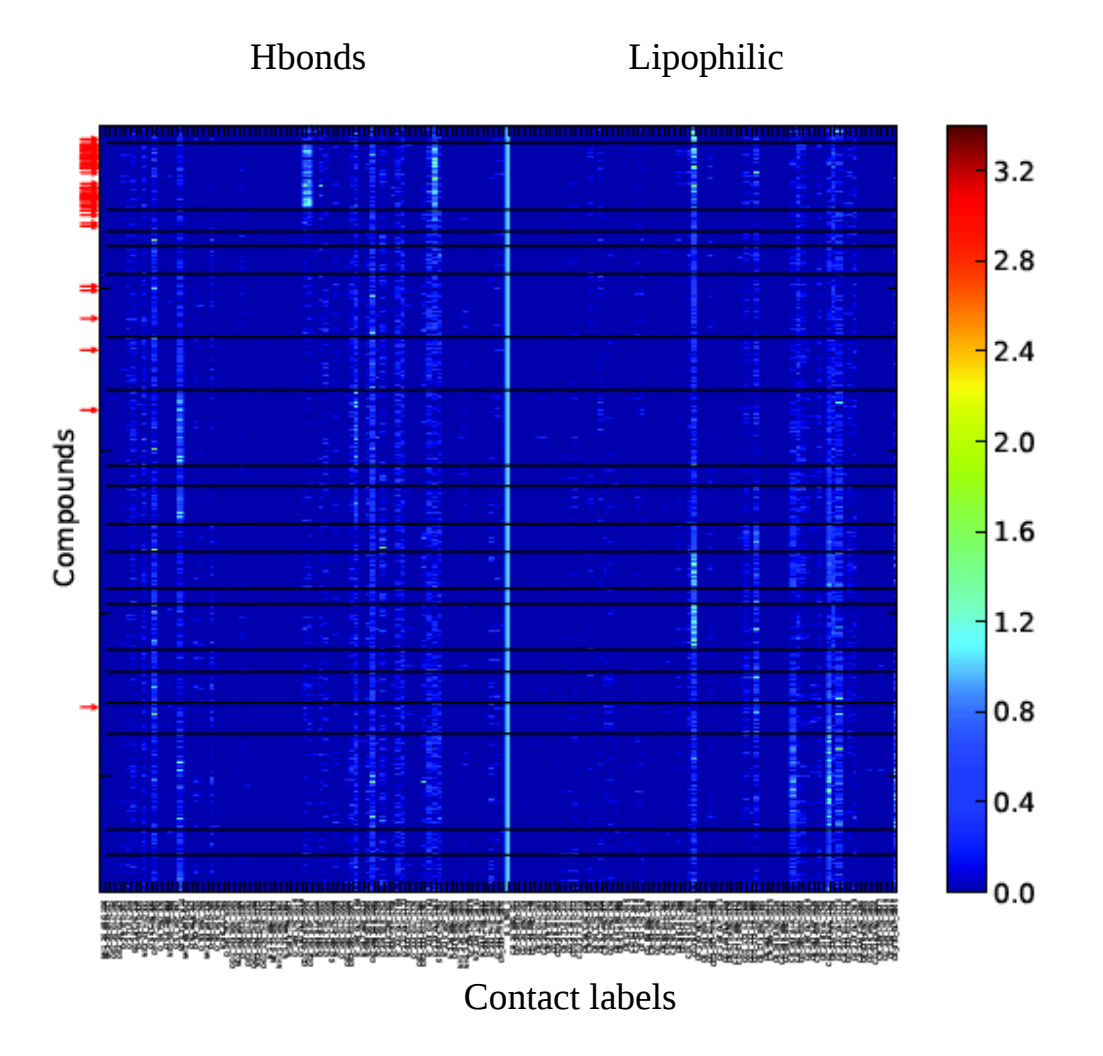

This plot is available from the file **fingerprint2D\_tree\_0.pdf**; The figure is similar to figure 6.1 except that contact labels are visible instead of numbers, but leaf numbers are not displayed.

The vertical line in the middle of the plot (sky blue line) is an artificial contact frontier to separate the two sets of contacts. By convention, the second vectors file is on the right.

The red arrows in the figure indicate the position of active compounds (from an uploaded **active\_list.txt** file) in the map.

# \*Corresponding scoring plot

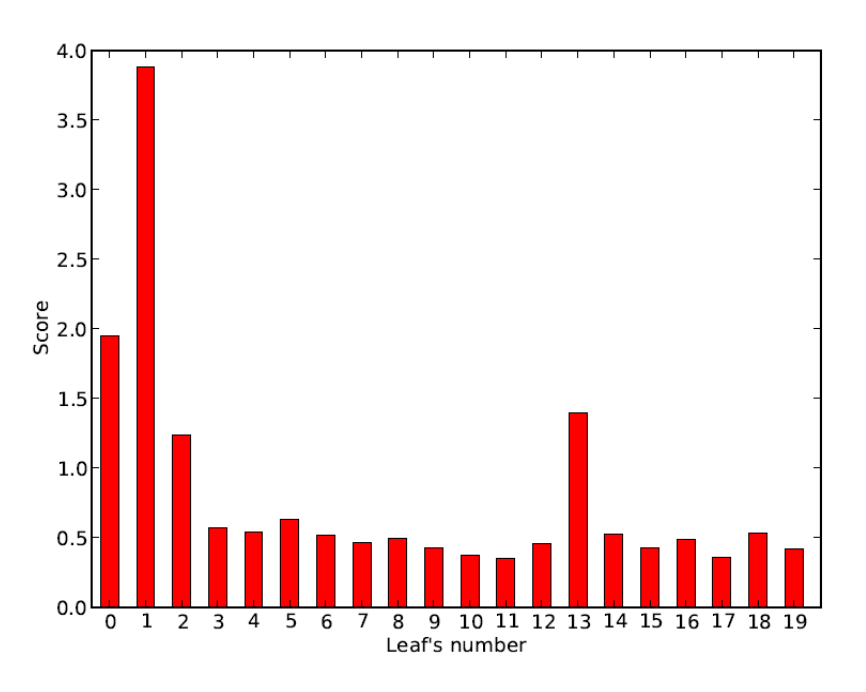

From this plot, leaf 1 has obtained the best score about twice the second one in ranking (details figure 6.2). Moreover, leaf\_1 contains a majority of active compounds (see contact map).

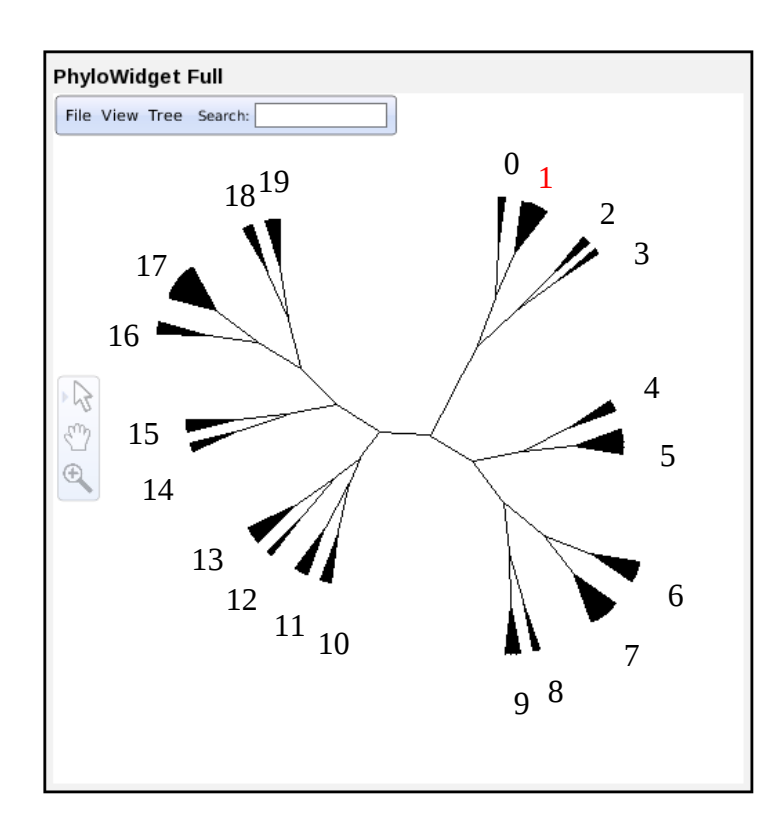

### \*The AuPosSOM tree

Since leaf 1 contains a high population of active compounds, other ligands in the same leaf whose activity is unknown may be good candidates for biological test.

The leaves 0, 1, 2 and 3 containing active ligands belong to the same branch from the tree. In the same idea, compounds from leaves 0, 2 and 3 have a different mode of interaction from leaf\_1. These alternative modes of interaction, close from the known active binding mode, could be interesting. Population of active compounds is smaller, but number of compounds to test is also reduced.

Patterns from other leaves are significantly different. Therefore, the probability to find active ligand inside these leaves is somehow much lower.

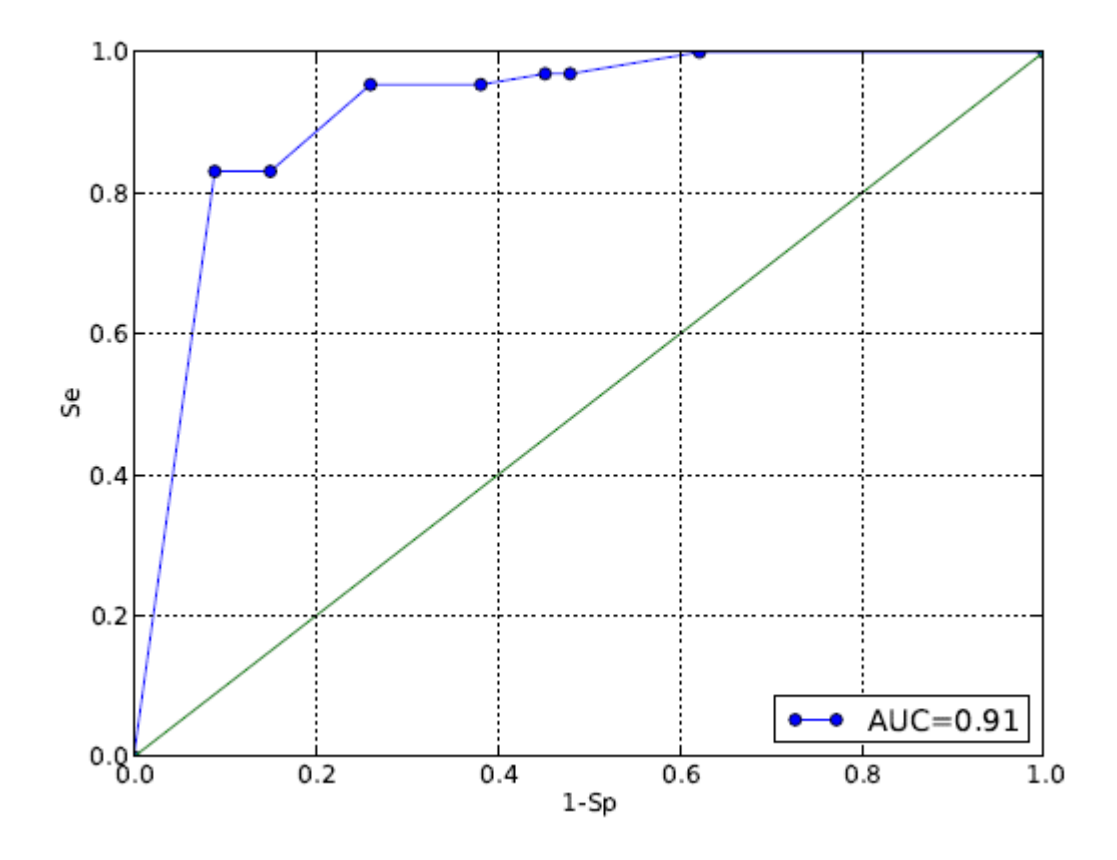

This ROC plot (**roc0.pdf**) is representative of the clustering quality. It represents the fraction of true positives out of the positives (TPR  $=$  true positive rate) vs. the fraction of false positives out of the negatives (FPR  $=$  false positive rate), at various threshold settings. TPR is also known as sensitivity, and FPR is one minus the specificity or true negative rate. The green diagonal corresponds to the random selection.

In AuPosSOM, ROC plot is generated by selecting first the leaf with the best score, then the closest leaves in the same branch (0, 2 and 3) and successively the other leaves from other branches according to the distances from the best leaf (selection follows from the closest to the farthest leaves). In this plot, for example, there are more than 80% of total active compounds found in only 10% of the total population.

Nevertheless, if you still have trouble to run the program or to understand results, don't hesitate to contact the team ( $\frac{\text{contact}(\text{@augosson.com})}{\text{constant}}$ ). We will provide you with all our support and we will be happy to start a new collaboration.

Best regards,

*The AuPosSOM Team.*

At this point, you should be able to run AuPosSOM and analyse the docking results obtained. With AuPosSOM, ligand selection can help you finding new active compounds and to progress in your investigation of the interaction of ligands with your target. Essential contacts in a contact activity relationship (CAR) approach can be found.